Instalação VPN da FLUP no Windows 10

· Ir às definições do Windows.

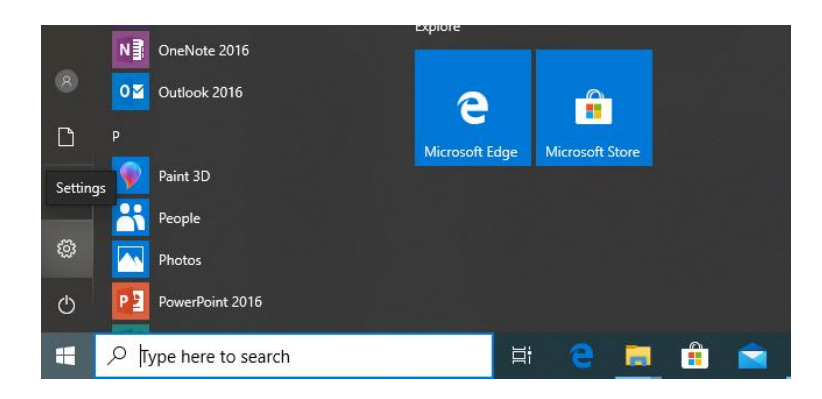

Clicar em **"Network & Internet"**.

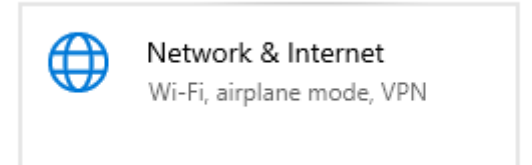

Clicar em **"VPN"** e de seguida em **"Add a VPN connetion"**.

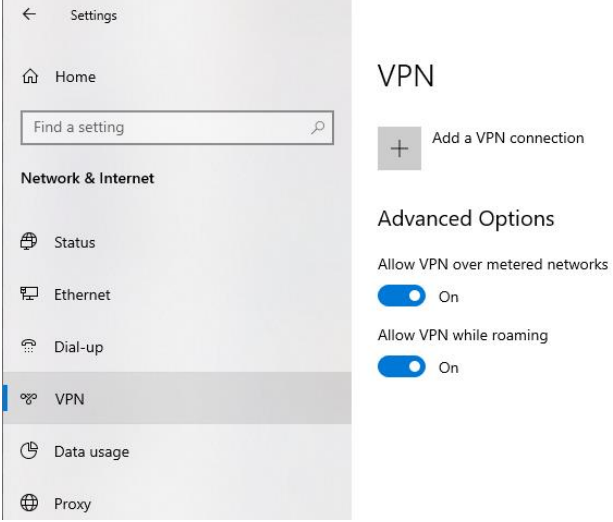

 Coloque o ip do servidor **193.137.34.100** e um descritivo que ajude a identificar a ligação. Por exemplo **"VPN FLUP"**.

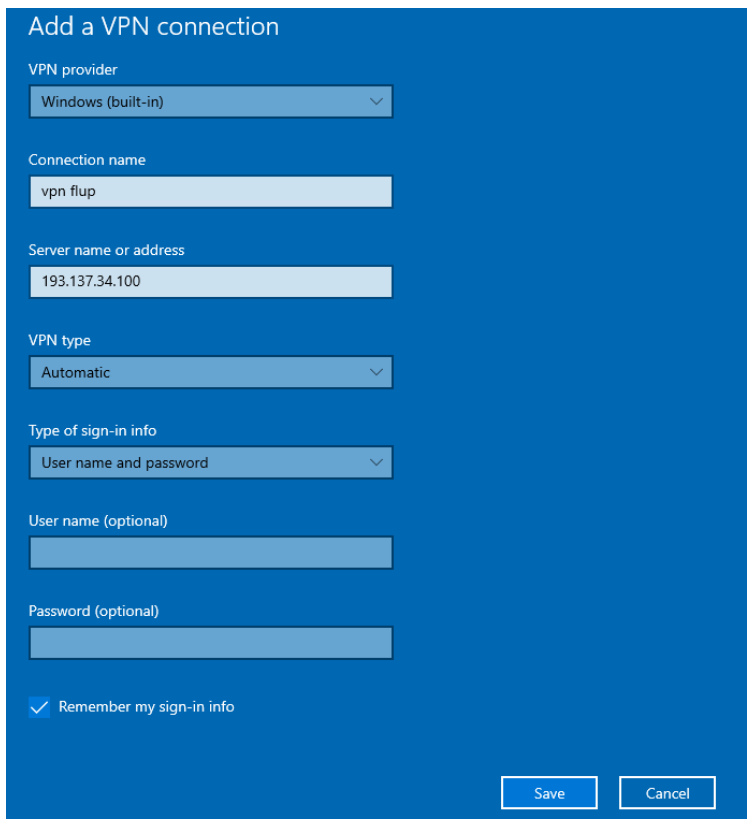

Selecionar a ligação criada e clicar em **"Advanced options"**:

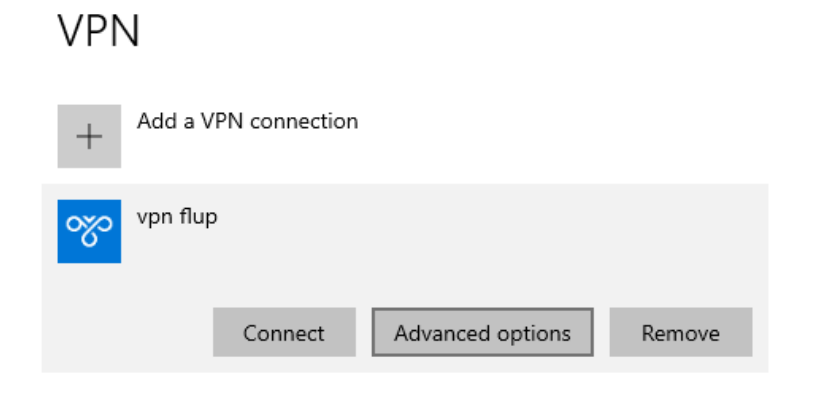

 Alterar as definições do proxy de "**None**" para "**Manual Setup".** Adicionar o ip **192.168.1.51** e a porta **8080** e clicar no botão **"Apply"**:

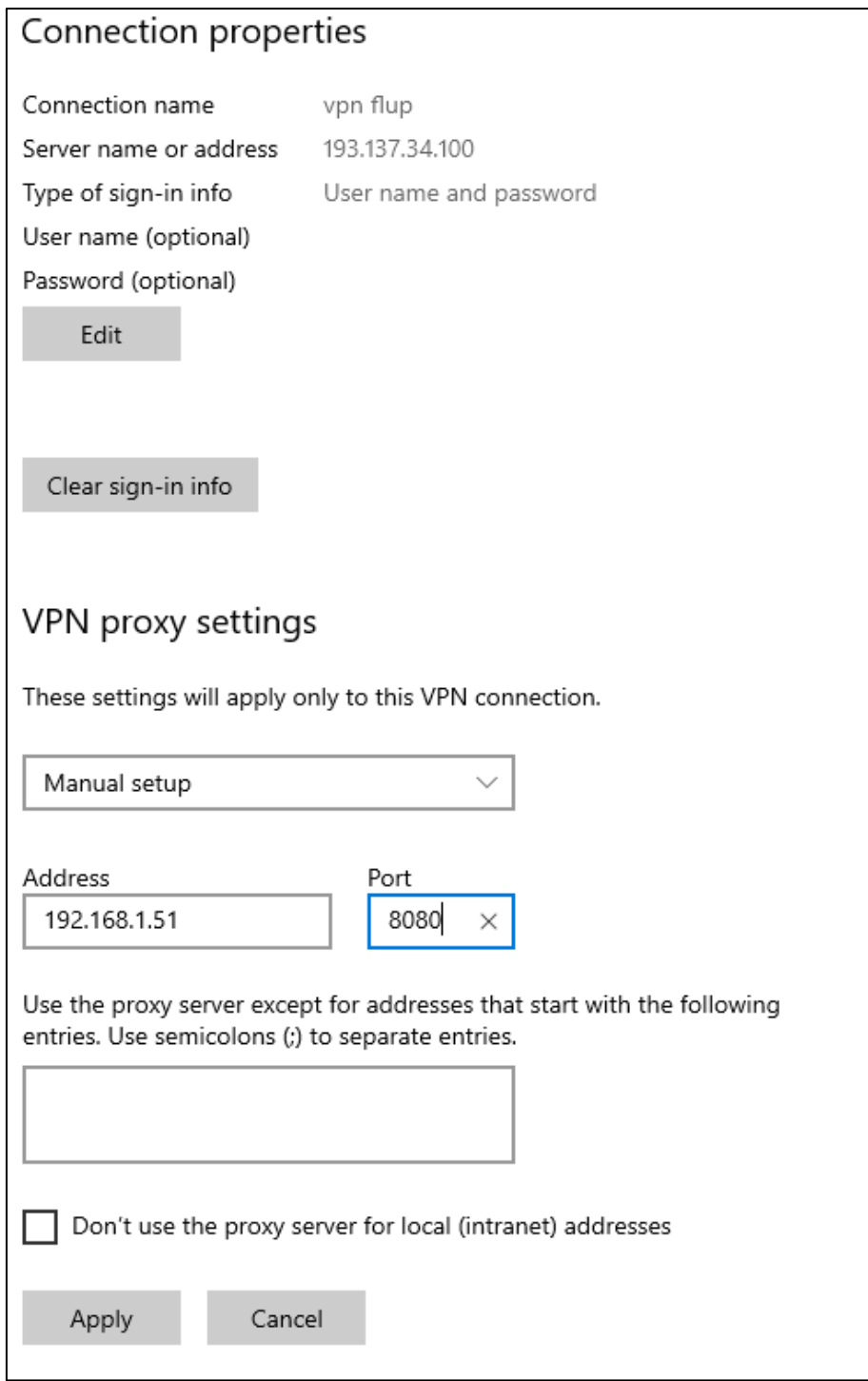

Aplicadas as definições clicar no botão "**Connect"**.

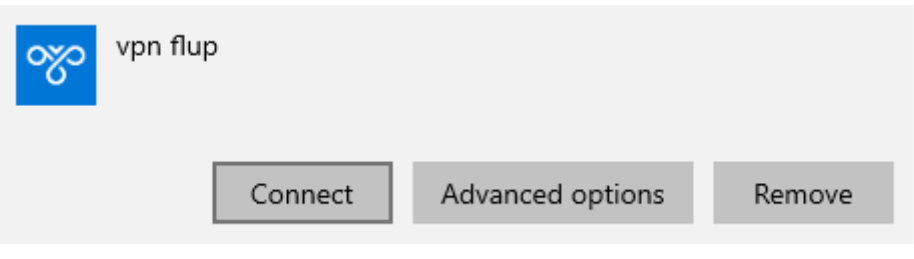

• Inserir o seu email institucional (\*\*\*\*\*\*\*\*\*@letras.up.pt) e a senha respetiva:

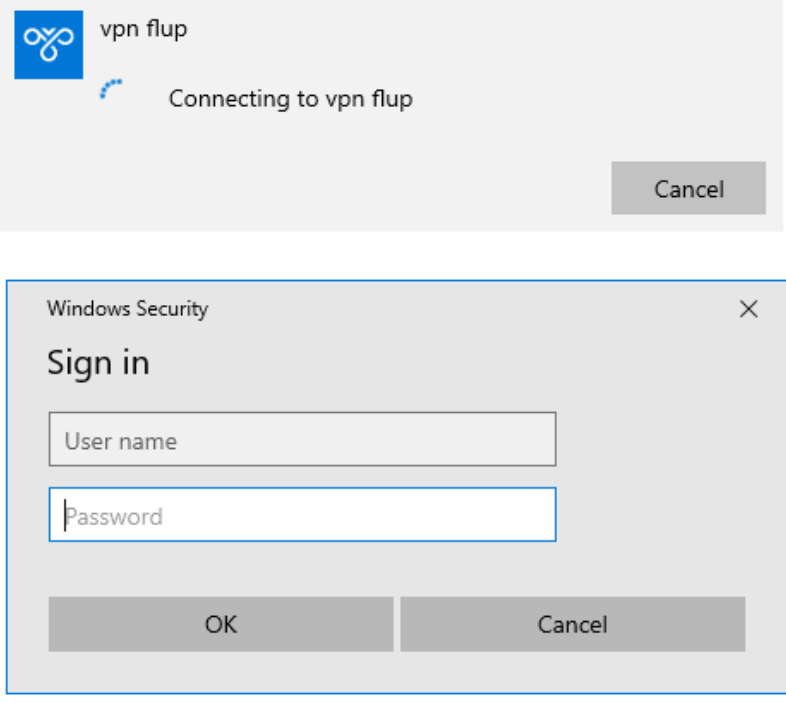

Ligação concluída.

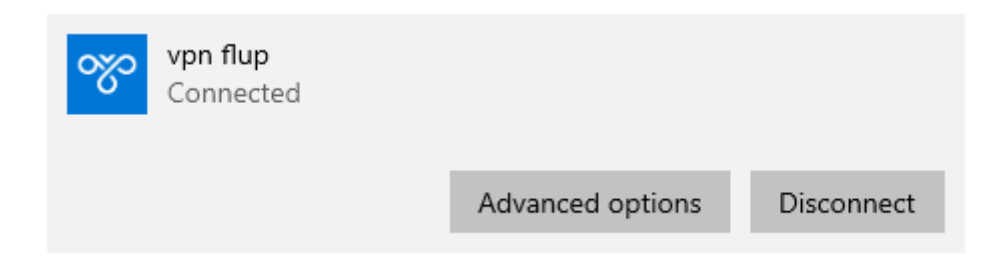

 Com a VPN ligada, poderá aparecer um símbolo idêntico a um globo no canto inferior direito do ecrã indicando que a ligação à internet está limitada, o que é normal.

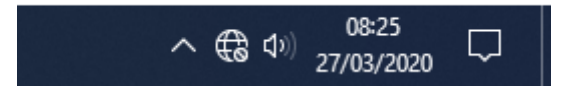